## **FLOWVIEW PRISM 1.9 UPDATE**

 $\blacksquare$ 

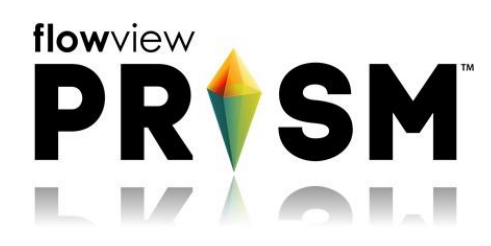

September 20, 2019

**Welcome to FlowView PRISM 1.9!**

## [www.adsprism.com](http://www.adsprism.com/)

We really really wanted to call this PRISM 2.0. Just a few more cool features to come in the next couple of weeks, and we are "cooking with gas" as they say!

**FlowView PRISM 1.9 is our WEFTEC release!** Our development team has been working extremely hard to roll out this new version, and it will be highlighted and demoed at WEFTEC next week in Chicago.

## **Check out what's new below:**

**Need to know more about Data Communications?** Now you can directly from the Home page! Selecting the Data Communication tile will open a new Data Communication Widget with more information about your communications project-wide. Expanding the widget will show even more fields and more information. From this screen you may also schedule collections of data by selecting the clock on the right of each Location notation or collect the location right now by selecting the download button next to the clock.

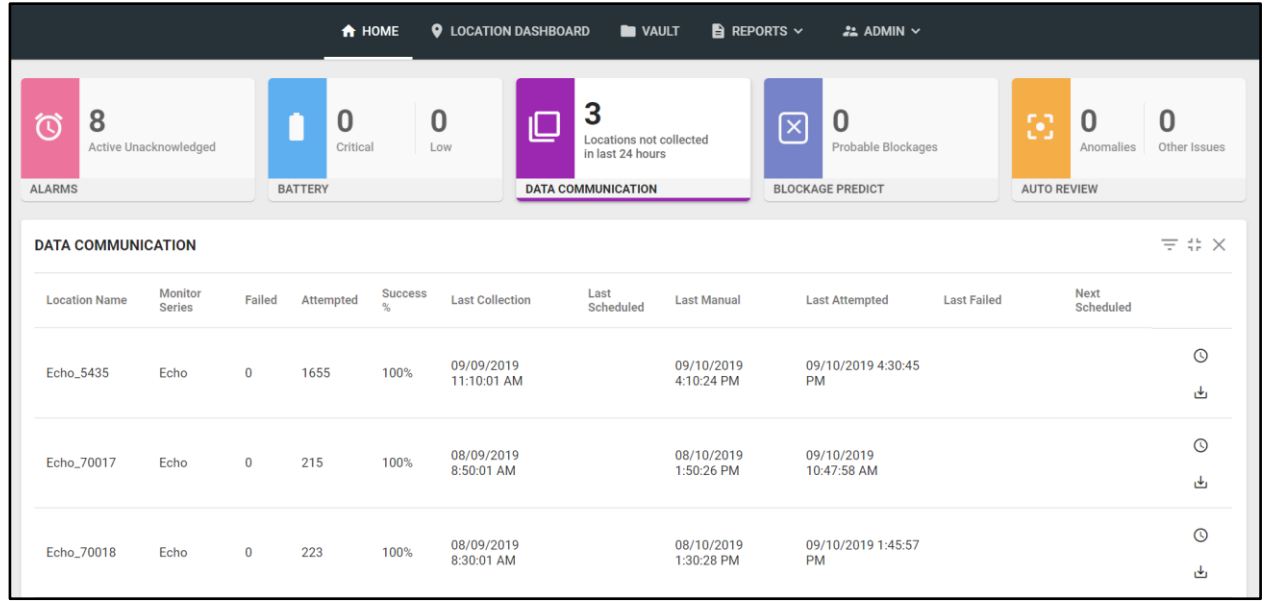

**Flow Monitoring Report:** Drum roll please!!! All bid welcome to the Flow Monitoring Report! A huge leap forward for PRISM as we move to replace FlowView Portal.

This report is an initial version of a FlowView Portal report. In this interface, you may select locations, entities, date ranges, report sections and grouping formats for creation of an editable Word document. The report document contains curated tables, graphs, and commentary sections that were created and submitted by representatives of the ADS Operations group and will continue to evolve. After creating the Word document report, you can find it in the Vault in a "Reports" folder. Make updates, additions, or subtractions to this report as you wish and be able to print to a pdf for delivery to your customers. Try it out today to see your own reports. There's more to be seen in the Flow Monitoring Report, so stay tuned!

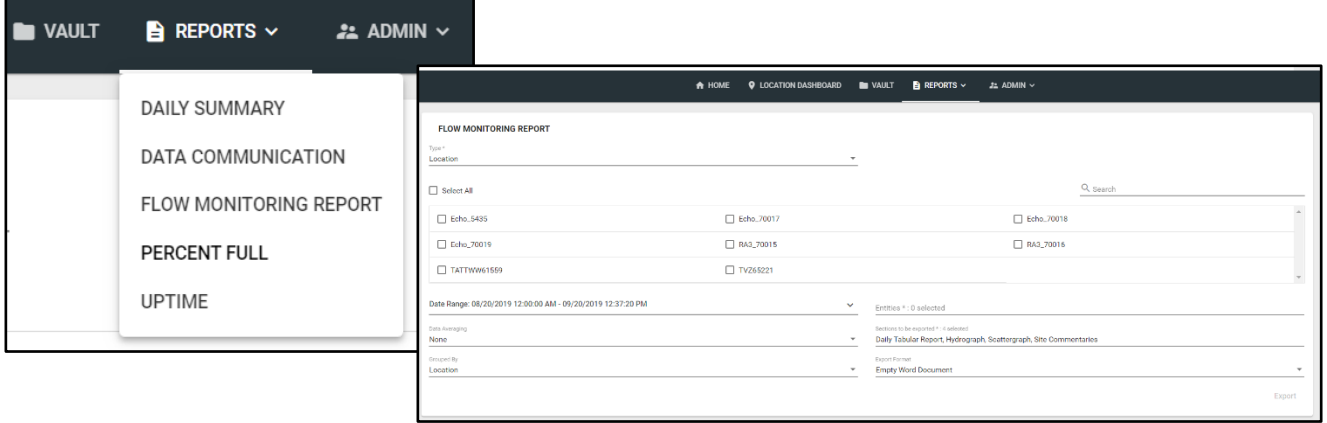

**Location Details Page Additions:** The FlowView PRISM team has been on the lookout for ways to make the Location Details page more efficient for you per your requests. Multiple additions have been made in this release to make the Location Details Page more useful in the ways you need.

• In the main Location Details page, the serial number of your equipment as been added for your convenience. Also, on this page, you may edit any fields you wish to keep up with your equipment. Have something else to add that would make your life easier? Let us know!

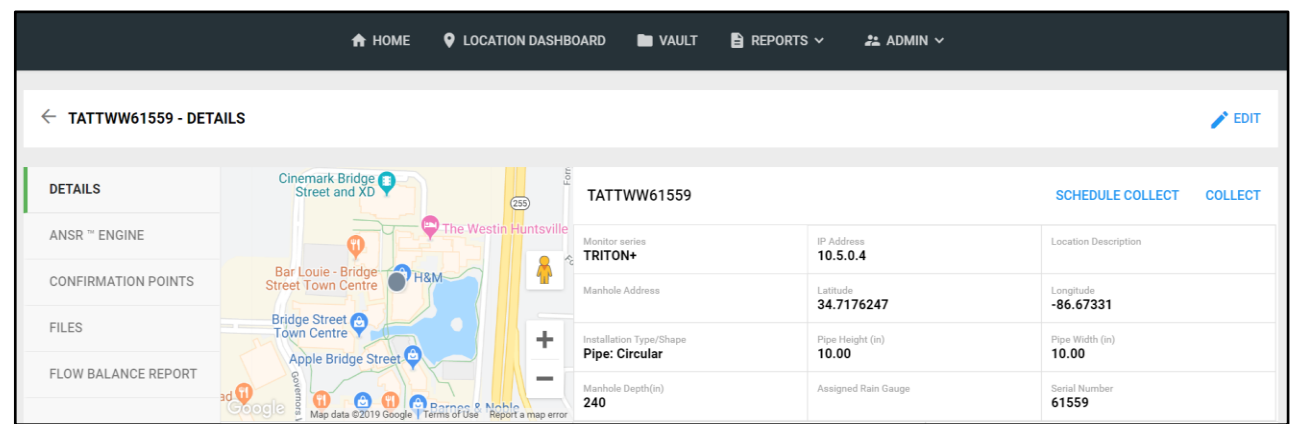

• To the left of this main Location Details page, you'll see a Location Navigation bar. If you select the "Files" tab, you'll be taken to your Location Vault. This area is linked to the main Vault of your project, and you can create and manage folders and files from here exactly how you would in the Vault. This explorer ability and folder creation works just like a Windows File Explorer.

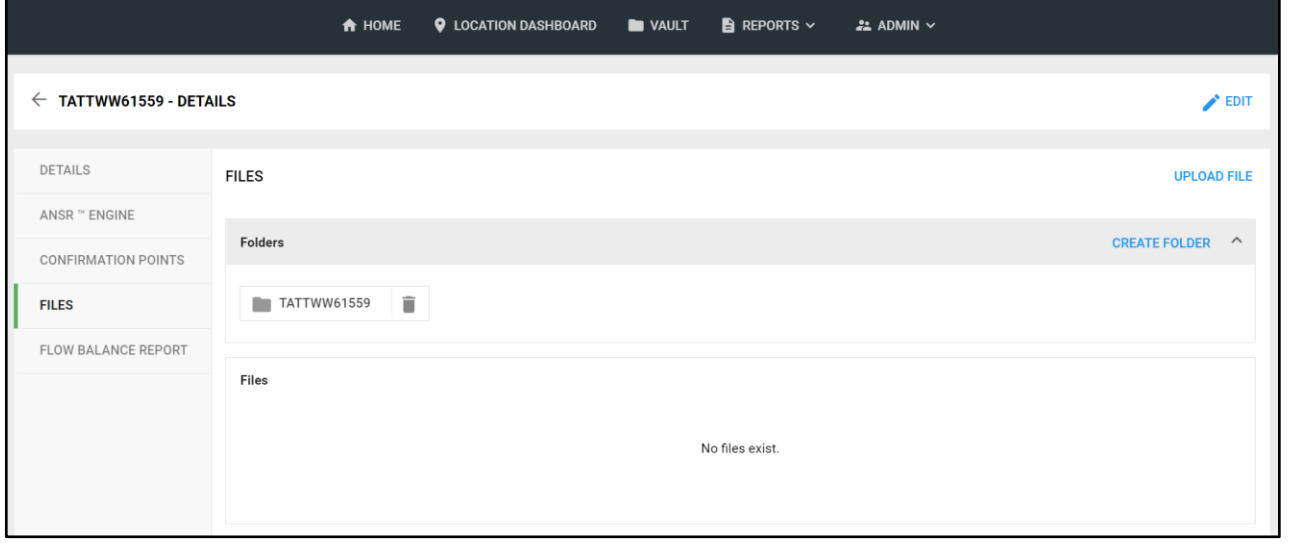

• With these new abilities and updates, the Help overlay of the Location Details page has been updated to reflect these new additions. If you ever feel lost while navigation FlowView PRISM, select the Question Mark button at the top right of your window and review the quick help tabs available.

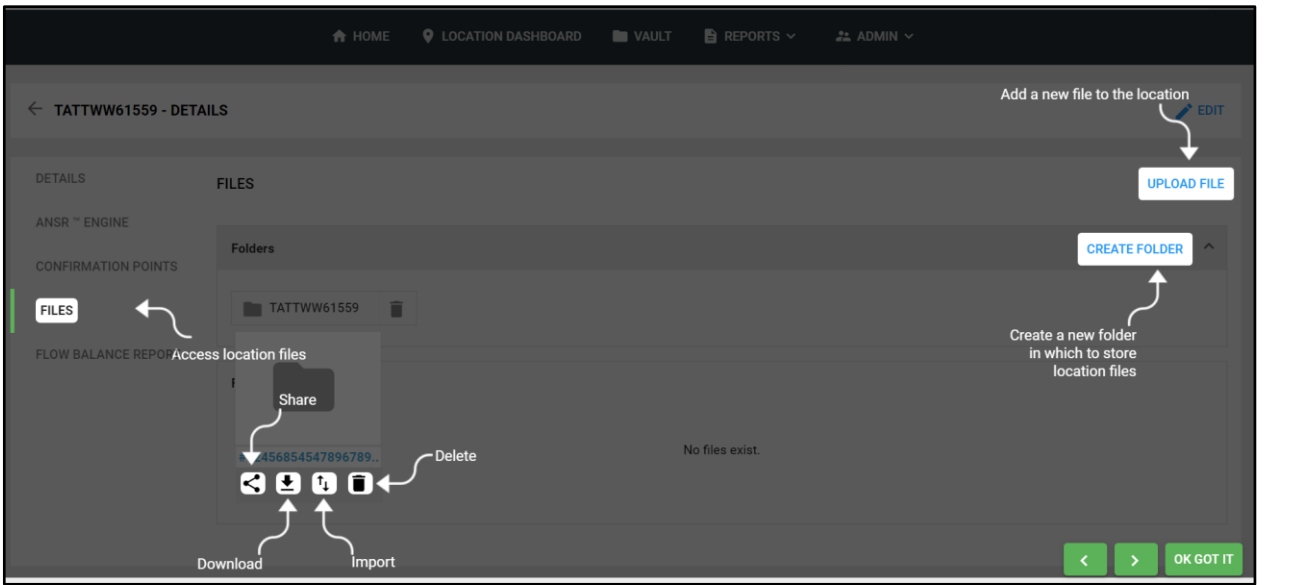

**Visible Confirmations:** Recently, an ability to manually enter confirmations was included within FlowView PRISM. Now, these confirmations may be plotted on the Hydrograph! You can find the setting within the Hydrograph Options on the Location Dashboard. There's more to come in regard to Confirmations; keep an eye out!

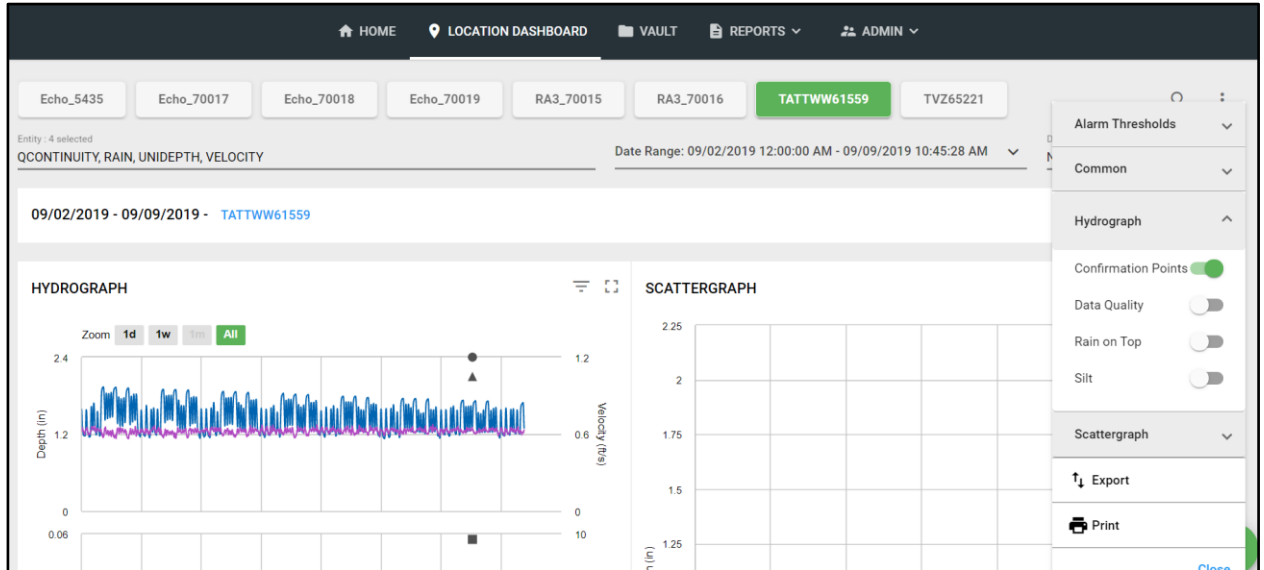

**Data Editing is on the way!** With the testing of Data Editing ongoing, many updates have been made to the way it lives within ADS PRISM. Our testers have been thorough and demanding. Some of their requested changes are now live within the test and we'd like to share them with you:

- Entity and Date Range selection is now available within the edit environment.
- Plot Confirmations has been included not only on the Location Dashboard, but also in edit mode.
- Previously, a "Preview" button had to be selected to review changes before submitting for editing saves. That button has been removed since changes are seen in real time and an "Accept" button must be enacted for changes to be stored in the project.
- The Help Overlay has been updated to reflect these changes and provide more context around buttons and selections within the Edit mode.
- What about manually editing a data table? Don't worry! That's coming back! Due to overwhelming requests to make the previous table load faster and in a better organization, it's been temporarily removed for redesign. Check back soon to see it return!

**Bugs? We don't need no stinkin' bugs.** The FlowView PRISM team eliminates bugs constantly. So many have been doomed to deletion in the past weeks that choosing a handful to describe here has been difficult:

- Did you create an entity through the **ANSR Engine**? Have you attempted to plot it on the hydrograph? Well now, the entity consistently appears on the graph! No more occasional errors while graphing it!
- In **data editing**, once scattergraph edits where created, the "Accept" button would sometimes not enable, making it impossible to save changes. This no longer happens; keep on editing!
- With new features sometimes comes new bugs. Multiple bugs affecting the **Flow Balance Report** have been corrected: the calculation values are consistently correct, the tracer reflects the location names, unnecessary columns no longer appear… and more! Check out the report today!
- Have you done a **data export** recently to a CSV? Well if you haven't, then you wouldn't have noticed that the entity selection scroll bar wouldn't move. You could still manually enter the entity name you wanted, but now you can do both! You're welcome.
- When viewing data on the **Location Dashboard**, the mouse tracer pops up information in a hover box. Sometimes, this box covers pertinent axis information, such as the date range. The spatial appearance of that box has been changed and you may now continuously view your axis.
- While using the **Location Dashboard** to view data, there was a bug where in a certain order of clicks including full screening the hydrograph, then changing locations, and resizing the hydrograph again, the scattergraph showed no data. No more! Now when furiously clicking through what you need to, the data is still available for view, in both graphs.

Many, many more bugs have been resolved. If you have a bug you need fixed, thanks for finding it! Please submit it to the FlowView PRISM team ASAP.

## **So, what's next?**

Thor brings the thunder and so does the FlowView PRISM team. The Thor sprint is currently full of Real-Time Notifications, Data Editing, Alarms, and Reporting work, along with constant bug fixes, optimizations, and efficiency improvements across the board. The FlowView PRISM team always welcomes comments, suggestions, requests, and bug notification. We also love hearing about your experience with FlowView PRISM – good and ugly – and use that input to energize the team or identify opportunity in the next sprint. Do you have an idea that would make your or someone-you-know's tasks easier or faster in FlowView PRISM? Let us know!

If you have any questions about FlowView PRISM, please contact [Candi](mailto:ccole@idexcorp.com) Cole, [Lee Keel](mailto:dkeel@idexcorp.com), or [Jordan Box](mailto:jbox@idexcorp.com) of the PRISM Development Team. Please continue to submit bug reports and feature requests through the self-reporting tool in FlowView PRISM.